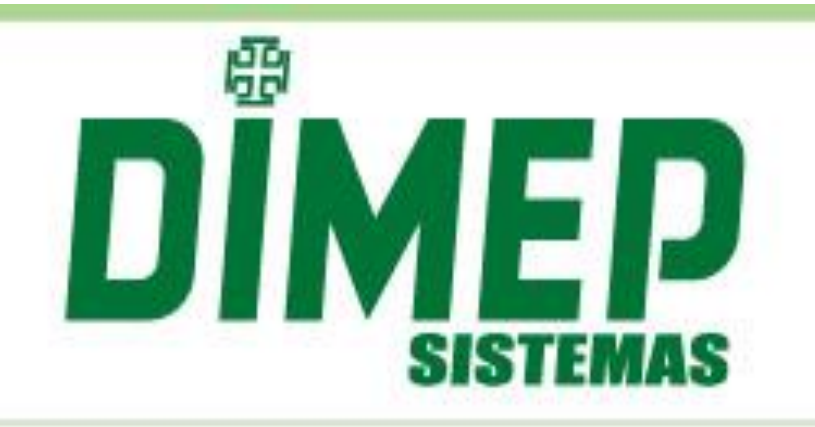

# MÓDULO ADICIONAL WIDGET

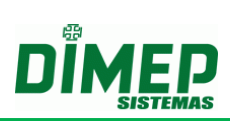

# ÍNDICE

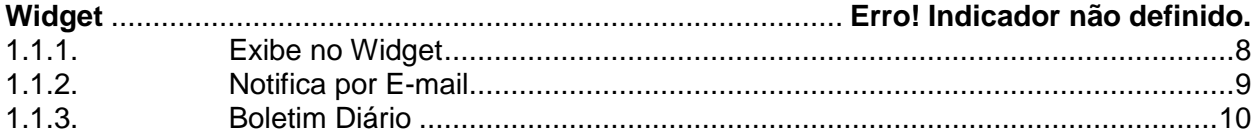

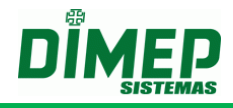

### **Widget**

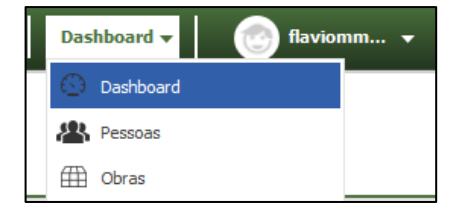

Nesta tela serão exibidas as novidades de cada versão disponibilizada do Kairos, e nela também será possível enviar sugestões a respeito do software para possíveis melhorias, utilizando o campo **Envie-nos sua sugestão**.

Ao realizar login ou clicar na opção Widget , será exibida a tela abaixo:

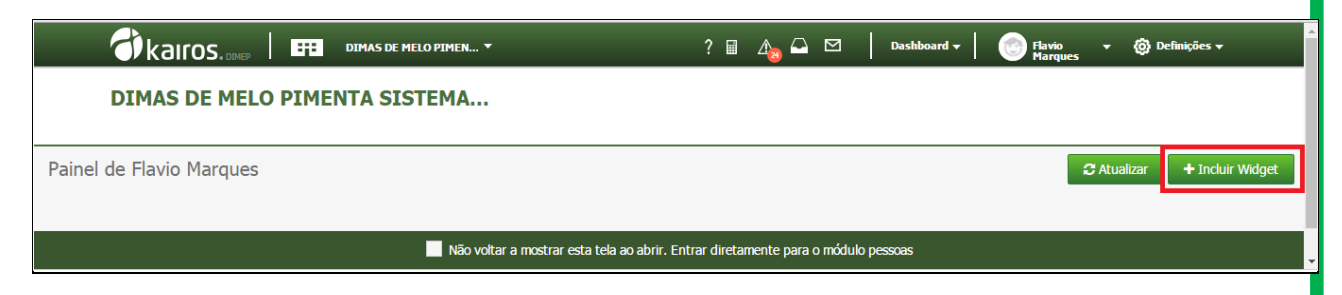

Clique no botão **Incluir Widget .** Surge a tela abaixo:

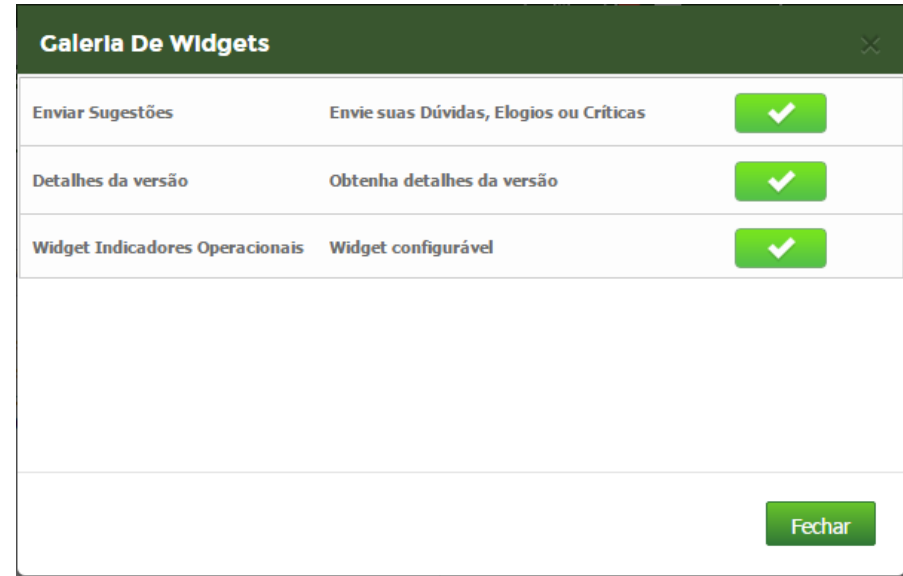

Clique no botão  $\checkmark$  para adicionar o Widget desejado.

**Enviar Sugestões** – habilita o Widget para envio de sugestões, elogios ou críticas à plataforma Kairos.

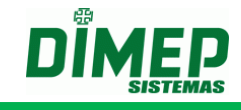

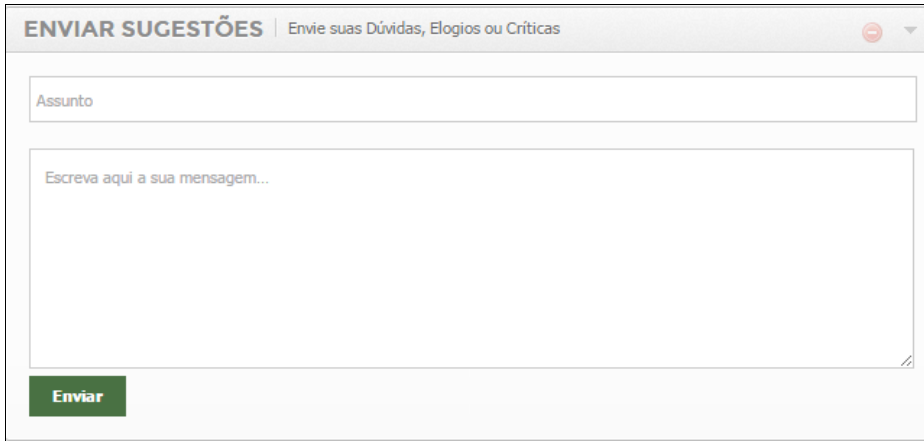

**Detalhes da Versão** – habilita o Widget com as implementações das novas versões e permite consultar as funcionalidades das versões anteriores.

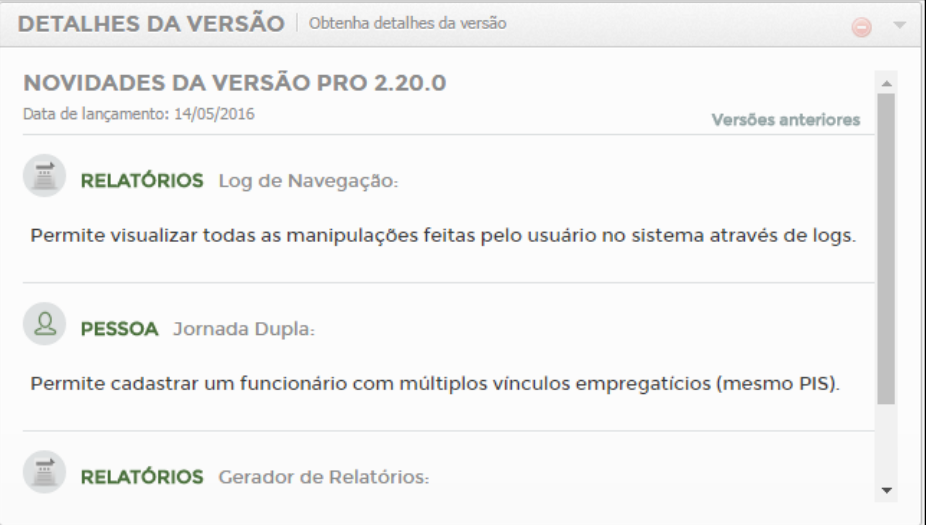

**Widget Indicadores Operacionais** – Habilita o Widget de indicadores para visualização em tela de forma gráfica e analítica, ou recebimento de e-mail com os indicadores de atraso, hora extra, ultrapassagem de carga horária diária, solicitação de pedidos de hora extra, justificativas de atraso, falta, marcações esquecidas e férias.

![](_page_3_Figure_6.jpeg)

Nos Widgets temos os botões:

Selecione o tipo do gráfico para Widget operacional.

Selecione as configurações do wiget operacional.

![](_page_4_Picture_4.jpeg)

Exclua o Widget desejado. Minimize o Widget desejado.

Selecione o tipo do gráfico para Widget operacional.

Clique no botão **...** Surge a tela abaixo:

![](_page_4_Picture_73.jpeg)

Selecione o tipo de gráfico que deseja que seja exibido pelo Widget do usuário. **OBS: cada usuário do sistema pode selecionar o seu tipo de gráfico preferido.** 

![](_page_4_Figure_10.jpeg)

![](_page_4_Picture_14.jpeg)

![](_page_5_Picture_1.jpeg)

Selecione as configurações do Widget operacional.

Clique no botão . Surge a tela abaixo:

![](_page_5_Picture_86.jpeg)

### **Guia Geral**

\*

**Nome do Widget** – digite o nome do título do Widget que será exibido conforme a tela abaixo.

**Subtítulo:** digite o nome do Widget que será exibido conforme a tela abaixo.

**Tempo para atualização do Widget –** digite o valor de minutos desejados para que o Widget seja atualizado automaticamente.

**OBS: o valor mínimo é 5 minutos.**

### **Guia Estrutura**

![](_page_5_Picture_87.jpeg)

**Estruturas Organizacionais** – selecione a empresa desejada e clique no botão **Associar Estrutura**.

![](_page_6_Picture_1.jpeg)

Serão exibidas todas as estruturas que o usuário tem permissão, então ele pode selecionar quais as estruturas serão consideradas para os indicadores configurados.

### **Guia Meus Pedidos Pendentes**

**Atenção: válida somente para usuários com perfil funcionário ou que tenham permissão de solicitar pedidos de hora extra, esquecimento marcações, justificativas de falta ou atraso e férias.**

![](_page_6_Picture_99.jpeg)

Quando o funcionário realizar um pedido de Hora Extra, Férias, Justificativa de Ausência ou Esquecimento de Marcação de Ponto, o mesmo pode configurar seu Widget (painel) com as sequintes opções:

**Exibe no Widget** – será exibido o pedido pendente no gráfico no painel do usuário.

**Notifica e-mail** – será enviado um e-mail para o funcionário e para o gestor com o pedido cadastrado.

**Boletim Diário** – será enviado um e-mail para o funcionário e para o gestor no dia seguinte com um resumo dos pedidos realizados

#### **Guia - Pedidos Pendentes dos Subordinados**

**Atenção: válida somente para usuários com perfil gestor ou que tenham permissão de aprovar os pedidos de hora extra, esquecimento marcações, justificativas de falta ou atraso e férias.**

# **Módulo Adicional Widget**

![](_page_7_Picture_66.jpeg)

![](_page_7_Picture_67.jpeg)

Quando o gestor realizar o login, o mesmo pode configurar seu Widget (painel) pessoal com as seguintes opções:

**Exibe no Widget** – será exibido o(s) pedido(s) pendente(s) no gráfico no painel do usuário.

**Notifica e-mail** – será enviado um e-mail para o funcionário com o pedido cadastrado.

**Boletim Diário** – será enviado um e-mail para o funcionário no dia seguinte com um resumo dos pedidos realizados.

### **Tipos de Notificação**

### <span id="page-7-0"></span>**1.1.1.Exibe no Widget**

![](_page_7_Figure_9.jpeg)

![](_page_8_Picture_1.jpeg)

### <span id="page-8-0"></span>**1.1.2.Notifica por E-mail**

### kaıros. **Notificação de Atraso 1**

Olá [fmarques@dimep.com.br](mailto:fmarques@dimep.com.br)

O(A) 4014 - FUNCIONARIO 4014 está em Atraso sobre o Alerta - Atraso 1 no dia 13/07/2016.

# kairos.

**Notificação de Hora Extra Interjornada**

Olá Flavio Marques!

"O(A) 1025 – Flavio Meireles Marques está em Extra sobre o Alerta - Hora Extra Interjornada no dia 08/02/2017

# kairos.

**Notificação de Hora Extra Intervalo**

Olá Flavio Marques!

"O(A) 1025 – Flavio Meireles Marques está em Extra sobre o Alerta - Hora Extra Intervalo no dia 08/02/2017

# kairos.

**Notificação de Hora Extra Entrada** Olá [fmarques@dimep.com.br](mailto:fmarques@dimep.com.br)

O(A) 3003 - FUNCIONARIO 3003 está em Hora Extra sobre o Alerta - Hora Extra Entrada no dia 12/07/2016.

![](_page_8_Picture_17.jpeg)

**Requisição de Férias Olá Gestor,** 

**O usuário 2 - Jose J Junior solicitou férias entre os dias 21/09/2016 e 15/10/2016 com o(s) motivo(s) Viagem e requer a sua autorização.**

kairos.

**Olá fmarques@dimep.com.br** 

**Requisição de Marcação**

**O(A) Gestor tratou da sua requisição de marcação para o dia 17/07/2016 12:00 com o estado de Aprovado.**

![](_page_9_Picture_1.jpeg)

### <span id="page-9-0"></span>**1.1.3.Boletim Diário**

![](_page_9_Picture_228.jpeg)

**Detalhes:**

### **Pedidos subordinados férias:**

![](_page_9_Picture_229.jpeg)

### **Módulo Adicional Widget**

![](_page_10_Picture_1.jpeg)

![](_page_10_Picture_315.jpeg)

2

Funcionário 1

Fábrica Intervalo

 $31/01/2017$  09:00 – 11:20 | 11:40

 $-15:00$ 

08:15 >22:00

![](_page_11_Picture_1.jpeg)

#### **Guia – Demais Operações**

![](_page_11_Picture_133.jpeg)

**Limite de Banco de Horas**: informe a quantidade de horas que o sistema irá notificar que faltam XX:XX horas para atingir o limite do banco de horas.

**OBS: aplica-se somente a empresas que configuram o limite de banco de horas na regra de cálculo.**

**Em Atraso –** informe os tempos que serão considerados para cada notificação de atraso.

**OBS1: os tempos não podem ser iguais.**

**OBS2: os tempos devem ser crescentes. Exemplo (00:30, 01:00, 02:00).**

**OBS3: a notificação irá ocorrer com atraso ou na ausência da marcação.**

**Alerta 1 – Após HH:MM de atraso –** a primeira notificação será enviada ou exibida após os minutos configurados a partir do início da jornada de trabalho.

**Exemplo:** entrada 08:00 – alerta 00:15 – 08:16 o sistema notifica por e-mail ou no painel o atraso do funcionário que não registrou o ponto até as 08:16 hs.

**Alerta 2 – Após HH:MM de atraso –** a segunda notificação será enviada ou exibida após os minutos configurados a partir do início da jornada de trabalho.

**Exemplo:** entrada 08:00 – alerta 01:00 – 09:01 o sistema notifica por e-mail ou no painel o atraso do funcionário que não registrou o ponto até as 09:00 hs.

**Alerta 3 – Após HH:MM de atraso –** a terceira notificação será enviada ou exibida após os minutos configurados a partir do início da jornada de trabalho.

**Exemplo:** entrada 08:00 – alerta 02:50 – 10:51 o sistema notifica por e-mail ou no painel o atraso do funcionário que não registrou o ponto até as 10:50 hs.

![](_page_12_Picture_1.jpeg)

**Em Extra –** informe os tempos que serão considerados para cada notificação de horas extras.

**Entrada – Após HH:MM min de extra –** a notificação será enviada ou exibida após os minutos configurados a partir do início da jornada de trabalho.

**Exemplo:** entrada 08:00 – alerta 00:10 – o sistema notifica por e-mail ou no painel os funcionários que registraram o ponto até antes das 07:50 hs, gerando extra acima de 10 minutos.

**Intervalo – Após HH:MM min de extra -** irá enviar o alerta configurado (e-mail, tela, boletim diário), quando o funcionário realizar menos que o tempo HH:MM, configurado de hora extra.

**Saída – Após HH:MM de extra –** a notificação será enviada ou exibida após os minutos configurados, a partir da saída da jornada de trabalho.

**Exemplo:** entrada 18:00 – alerta 00:10 – o sistema notifica por e-mail ou no painel os funcionários que registraram o ponto até depois das 18:11 hs, gerando extra acima de 10 minutos.

**Carga Horária –** informe os tempos que serão considerados na notificação dos funcionários que ultrapassarem HH:XX da carga horária.

**Exemplo:** entrada 08:00 – 12:00 – 13:00 - 17:30 – alerta 01:30 – o sistema notifica por e-mail ou no painel os funcionários que registraram acima de 10:00 hs trabalhadas.

**Interjornada – Após HH:MM min de extra -** irá enviar o alerta configurado (e-mail, tela, boletim diário) quando o funcionário realizar menos que o tempo configurado na regra de cálculo para intervalo de descanso entre jornadas, após o tempo HH:MM, configurado.

### **Interjornada**

- Para ativação do alerta e exibição na tela de extra, será necessário que o funcionário tenha realizado hora extra referente ao período de interjornada, ou seja, é necessário que o funcionário tenha realizado um intervalo de descanso entre o último apontamento do dia anterior e primeiro apontamento do dia posterior inferior de 11 horas. (Art. 66 - CLT). Esta diferença entre os períodos será o montante a ser recebido como hora extra.
- É importante lembrar que, para execução deste processo, o sistema irá validar a configuração realizada em **"Definições – Cálculo - Regra de Cálculo - Parâmetros"** no campo **"Limite mínimo entre saídas e entradas entre jornadas"**.

![](_page_13_Picture_1.jpeg)

![](_page_13_Picture_239.jpeg)

Conforme o exemplo acima citado, o funcionário no dia 03/10/2016 descansou apenas 09:00, ou seja, não completou a jornada de 11 horas de descanso, assim sendo, a diferença será contabilizada como hora extra no dia de intersecção da jornada e descanso, ou seja, no dia seguinte.

### **Hora Extra Intervalo**

### **HORA EXTRA - INTERVALO (INTERVALO NÃO FLEXÍVEL)**

- Quando desmarcado o parâmetro de [Intervalo Flexível] o sistema irá realizar o cálculo de Hora Extra no Intervalo de outra maneira para ser exibido no Widget - Indicadores Operacionais.
- O sistema irá comparar os apontamentos de entrada e saída com os horários de entrada e saída do intervalo para verificar se existe ou não extra no intervalo.
- **Obs: Deverá ser levado em consideração o intervalo.**

### **Exemplo:**

Horário: 08:00 - 12:00 - 13:00 - 17:30

Intervalo Flexível - Desmarcado

Intervalo - Após [00:10] min. de extra

Marcações: 08:00 - 12:11 - 13:11 - 17:30 = (01:00) de intervalo, porém por ter intervalo não flexível o sistema deverá considerar extra das (12:00 a 12:11 = 00:11) e deverá considerar (13:00 a 13:11 = 00:11) de atraso.

**Obs.: O sistema deverá verificar o parâmetro de Intervalo flexível para poder exibir as informações no Widget.**

### **HORA EXTRA - INTERVALO (INTERVALO FLEXÍVEL)**

- A contagem para notificar se o funcionário está em extra, será feita caso o funcionário tenha HORA EXTRA no INTERVALO, a conta será feita sempre com um par de marcações, seguem abaixo exemplos:
- **Obs.: O sistema não irá considerar a tolerância do intervalo para a exibição no Widget.**

**Exemplo:** Horário: 08:00 - 12:00 - 13:00 - 17:30 Intervalo - Após [00:10] min. de extra Marcações: 08:00 - 12:00 - 12:45 - 17:30 = (00:45) de intervalo, ou seja, (00:15) de hora extra

Quando passar da contagem de 10 minutos para extra o sistema irá atualizar no Widget que existe um funcionário "Em Extra no Intervalo".

### **HORA EXTRA - INTERVALO FLEXÍVEL - APONTA HORÁRIO DE INTERVALO DESMARCADO**

- **Para as empresas Não Portaria quando desmarcado o parâmetro [Aponta Horário de Intervalo] o sistema não considera extra no intervalo.**
- Quando desmarcado, o sistema não irá realizar nenhuma notificação no Widget, pois não existe extra devido ao parâmetro **[Aponta horário de intervalo]** estar desmarcado. Caso o parâmetro seja marcado, o sistema deverá considerar as extras no intervalo.

### **Exemplo:**

Horário: 08:00 - 12:00 - 13:00 - 17:30 Aponta Horário de Intervalo - Desmarcado Intervalo Flexível - Marcado (60) Intervalo - Após [00:10] min. de extra Marcações: 08:00 - 12:00 - 12:45 - 17:30 = (00:45) de intervalo, ou seja, (00:15) de hora extra

Não poderá notificar o gestor, pois não existe extra no intervalo devido o parâmetro **[Aponta horário de intervalo]** estar desmarcado.

![](_page_15_Picture_1.jpeg)

**Revisão – 00 – Setembro de 2017.**

**Dimas de Melo Pimenta Sistemas de Ponto e Acesso Ltda. Av. Mofarrej, 840 - CEP 05311-000 - São Paulo - SP - BRASIL Fone: 55 11 3646-4000 www.dimep.com.br / dimep@dimep.com.br**

**Manual produzido por: Dimas de Melo Pimenta - Sistemas de Ponto e Acesso Ltda.**

**Imagens meramente ilustrativas.**

**As especificações aqui mencionadas têm caráter informativo e podem sofre alterações sem aviso prévio.**

**É proibida a reprodução total ou parcial, por qualquer meio, do conteúdo deste manual sem a autorização prévia por escrito da Dimas de Melo Pimenta - Sistemas de Ponto e Acesso Ltda. Todos os direitos reservados a Dimas de Melo Pimenta - Sistemas de Ponto e Acesso Ltda.**